# Quick Start Leitfaden **ICT-Wagen**

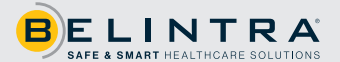

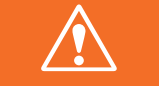

**Schließen Sie den Wagen vor dem Gebrauch mit dem mitgelieferten Spiralkabel an das Stromnetz an und lassen Sie das Akku aufladen, bis die LED-Anzeige aufhört zu blinken (100%).**

Der PC kann mit dem Ein-/Ausschalter auf der Rückseite/Obenseite des Wagens gestartet werden.

- Drücken Sie kurz die weiße LED Taste bis sie leuchtet, dann ist das Gerät eingeschaltet.
- Gerät ausschalten: Taste erneut kurz drücken.
- Das weiße LED blinkt nun und der PC wird heruntergefahren.
- Das Gerät schaltet sich nach 1 Minute aus.
- Um das Gerät und den PC auszuschalten: Halten Sie die Taste 3 Sekunden lang gedrückt.

Wir empfehlen, den PC über den Ein-/Aus-Knopf auf der Rückseite/Obenseite des Wagens ein-/auszuschalten. Auf diese Weise wird Windows korrekt geschlossen (das gleiche bei einer tiefentladenen Batterie). Wenn der PC noch über Windows heruntergefahren wird und Sie den PC neu starten möchten, gehen Sie wie folgt vor:

- Drücken Sie einmal die Ein-/Aus-Taste
- 30 Sekunden warten bis die LED Taste aufleuchtet
- Drücken Sie die Ein-/Aus-Taste ein zweites Mal
- Der PC wird neu gestartet.

#### ❱❱ Batteriestatusanzeige – erste Generation

Die COW Controller PCB im Wagen zeigt die verbleibende Batterieladung mittels einer LED-Anzeige auf der Oberseite des Wagens und der Batteriemonitor-Anwendung auf dem PC-Bildschirm an (nur wenn die Anwendung installiert ist). Sie können auf diese App zugreifen, indem Sie sie über das Symbol unten rechts auf dem Bildschirm klicken.

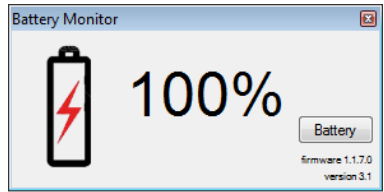

## **N** LED-Anzeige

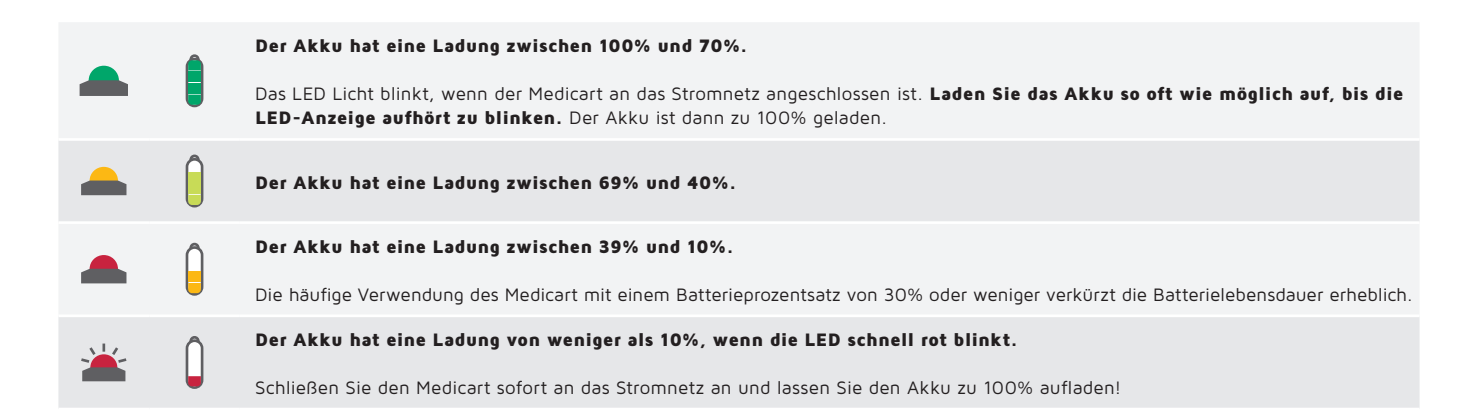

# ❱❱ Batteriestatusanzeige – 2. Generation

Die COW Controller PCB im Wagen zeigt die verbleibende Batterieladung mittels einer LED-Anzeige auf der Oberseite des Wagens und der Batterie Monitor-Anwendung auf dem PC-Bildschirm an (nur wenn die Anwendung installiert ist). Sie können auf diese Anwendung zugreifen, indem Sie sie über das Symbol unten rechts auf dem Bildschirm klicken.

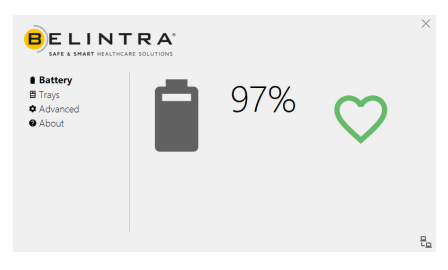

#### **N** LED-Anzeige

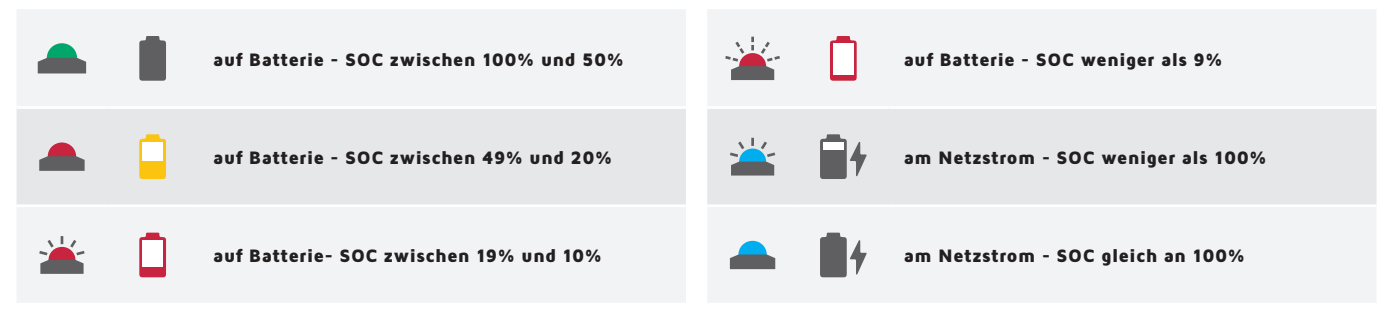

\* SOC = State Of Charge (Ladestatus)

#### ❱❱ Bildschirmeinstellungen

Um ein versehentliches Ändern der Bildschirmeinstellungen zu verhindern, wird das OSD-Menü immer gesperrt ausgeliefert. Befolgen Sie die Anweisungen unten, um das Anzeigemenü zu sperren und zu entsperren. Es wird empfohlen, das Bildschirmmenü nach dem Anpassen der Einstellungen immer wieder zu sperren.

## **N** MD<sub>24</sub>

Halten Sie die  $\equiv$ -Taste zum Sperren des OSD-Menüs gedrückt, während das LCD-Display abgeschaltet ist; drücken Sie dann zum Einschalten des LCD-Displays die (<sup>1</sup>) -Taste.

Halten Sie die  $\equiv$  -Taste zum Entsperren des OSD-Menüs gedrückt, während das LCD-Display abgeschaltet ist; drücken Sie dann zum Einschalten des LCD-Displays die (1)-Taste.

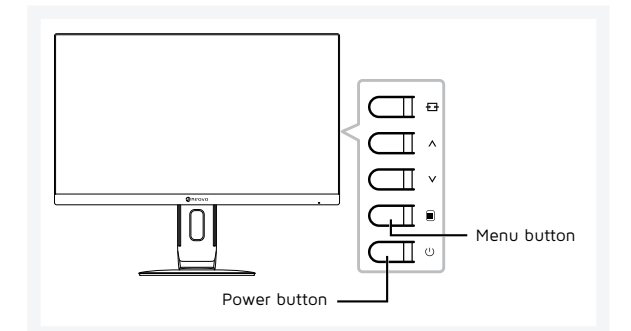

# ❱❱ X22 en X24

Bei aktiver OSD-Sperre sind sämtliche Bedientasten außer Funktion.

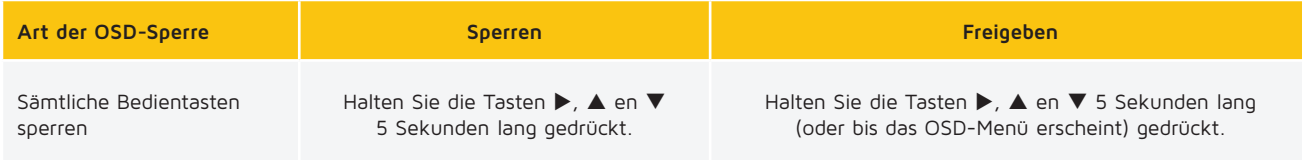

Detaillierte Anweisungen zur Verwendung des OSD-Menüs finden Sie in der Bedienungsanleitung des Bildschirmes.

## ❱❱ Wichtige Richtlinien

- Passen Sie Ihre Geschwindigkeit beim Bewegen des Wagens den unmittelbaren Bedingungen an. Um in unerwarteten Situationen die Kontrolle über den Wagen zu behalten, sollten Sie nie schneller als mit normalem Schritttempo (4 bis 5 km/h) gehen.
- Stellen Sie sicher, dass beim Bewegen des Wagens keine Gegenstände lose auf dem Wagen liegen.
- Stellen Sie sicher, dass der Netzstecker gezogen ist, bevor Sie den Wagen bewegen. Ziehen Sie niemals am Kabel. Fassen Sie beim Abziehen des Netzkabels nicht am Kabel, sondern am Stecker.
- Hinweis zur Gewährleistung einer optimalen Batterielebensdauer: Schließen Sie den Wagen so oft wie möglich an das Stromnetz an. Laden Sie den Akku täglich zu 100% auf.

Bei Fragen steht Ihnen unser Service Desk gerne zur Verfügung: support@belintra.com oder +32 (0)9 389 00 10.